## **How to join the I Quit Sugar Partner Network**

- 1. To begin, [follow this link](http://partners.iquitsugar.com/affiliates/index.php) to reach our affiliate sign up page. You will be given two options, one for existing members to log in and another to create a new affiliate account. If you already have an account, skip to Step 6.
- 2. The following steps are for new account creation. Fill in all the required fields on this page, then scroll down to the bottom and click the signup button. If you have missed any required fields, you will be notified before you can continue.

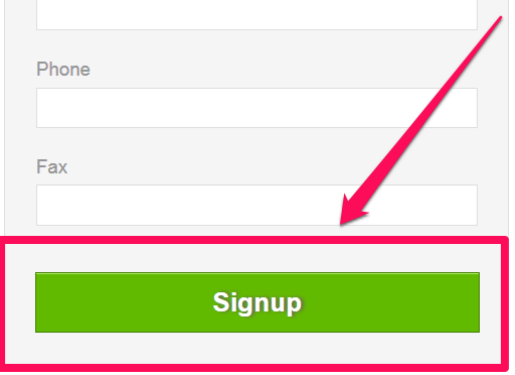

3. Once you have successfully signed up, you will be taken to a post sign up page that will confirm you have successfully joined. Click the home button to return to the main login screen. But before you can log in to your account, you'll have to create a password by confirming your e-mail address.

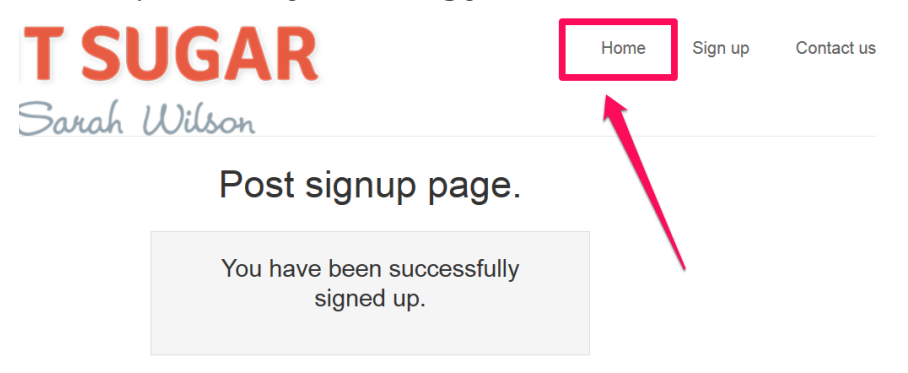

- 4. Log into your e-mail and find an e-mail from post affiliate pro, which will tell you that you have successfully signed up to our Partner Network.
- 5. In the e-mail you will be given a link to set your password. Follow the link and fill in all of the fields on the form, then click the set password and login button. You now have a completely verified account. Next time you log in, follow the instructions from Step 6. For now, just skip to Step 7.

## **Set Password**

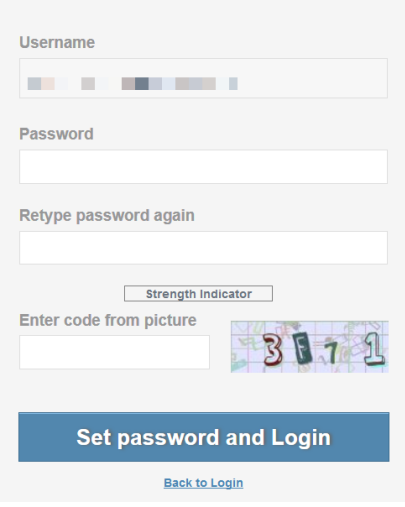

6. This step is for returning users logging in. After you have clicked the login button from Step 1, fill in your username and password for your account in the affiliate login screen, then press the login button to be taken to your management account.

Affiliate login

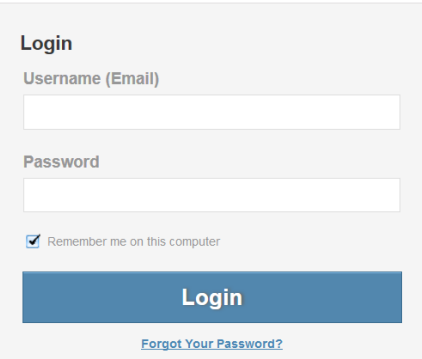

7. This step is for all I Quit Sugar affiliates. Now that you've successfully logged into your panel. This is where you can find reports about your recent earnings, news updates and useful tools. You can also see your general affiliate link, which links straight to our store and registers purchases to your website.

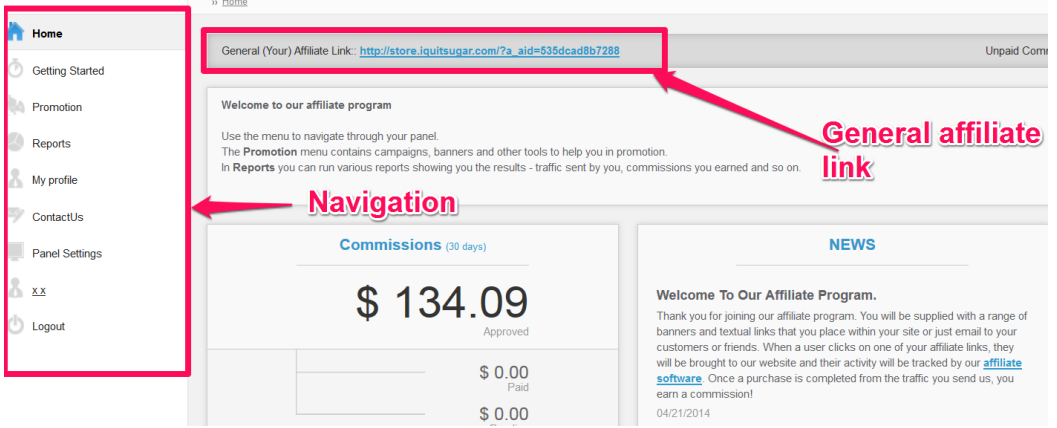

8. If you'd prefer to link to specific product pages rather than to the storefront, click on promotions in your navigation sidebar and follow the banners and links link.

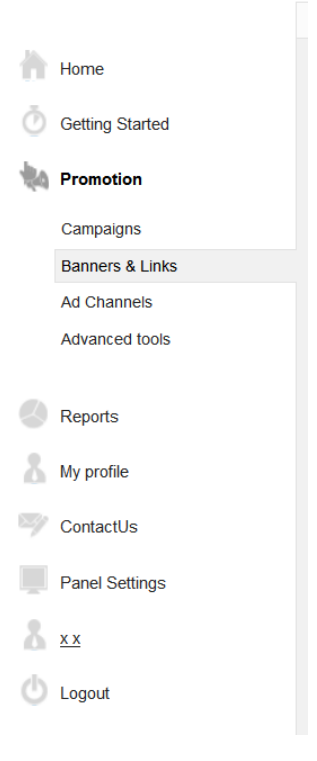

9. Once you're on the banners and links page, you will be shown a search box that you can use to find specific items or specific banner types and a list of links that meet your criteria. Find the link that's right for you, post it up, and you're done!

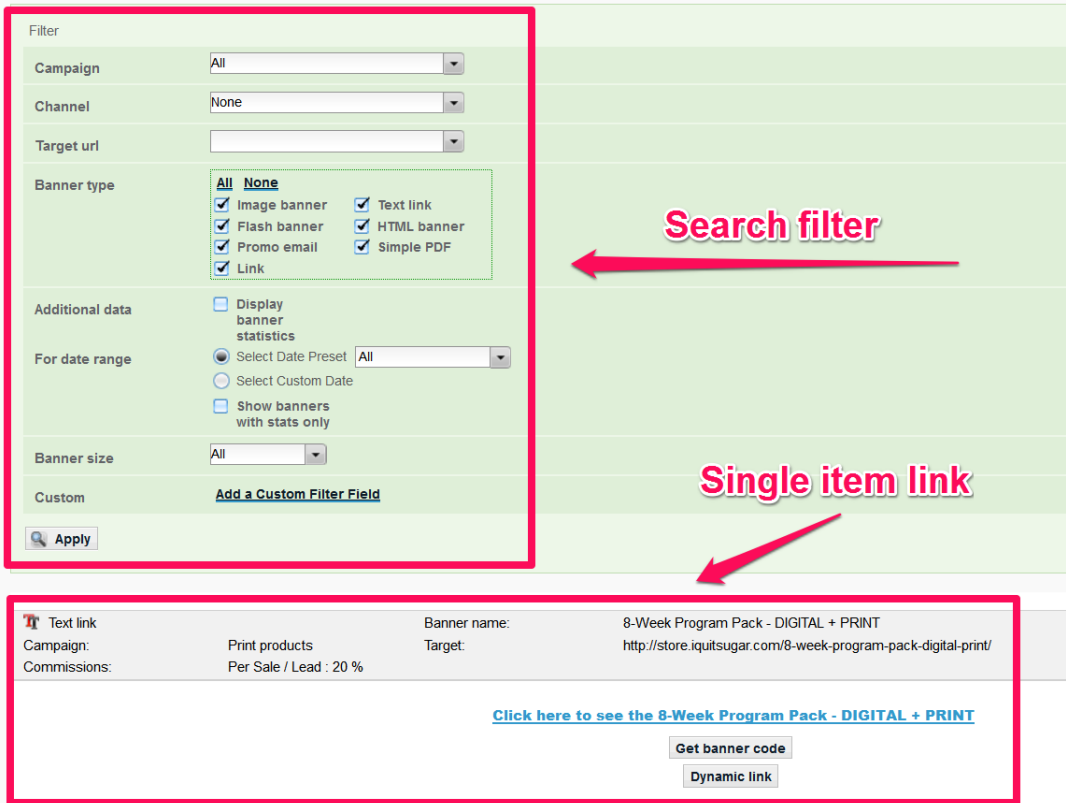

## **All done?**

If you have any difficulties using the new system, give us a hoi at info@iquitsugar.com and we'll help.

And remember to swot up on what other partners do to successfully [sell to their readers.](https://iquitsugar.com/how-to-sell-like-a-pro/)

Best of luck, The IQS Team